## **Firefox Video DownloadHelper Add-on**

**3rd party videos that either do not have captions or have "auto-generated" captions should be downloaded and then brought into Kaltura via MyMedia in Canvas so that captions can be edited for accessibility.**

## **Use the Firefox Add-on [Video DownloadHelper](https://addons.mozilla.org/en-US/firefox/addon/video-downloadhelper/) –**

You will need to download and install this before you can use it. Later you may also be prompted to download and install a "companion" tool depending on the format of the videos you are trying to download.

Here is the installation link,<https://addons.mozilla.org/en-US/firefox/addon/video-downloadhelper/>

Once installed, it will look like this in the upper right corner of your Firefox Browser window

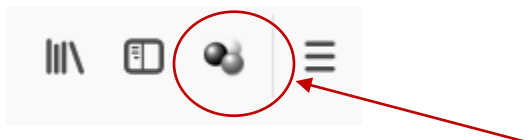

Note the 3 circles icon will turn to **color** from **gray** when it detects a video on the page to download. See below.

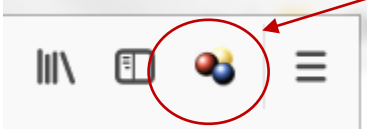

When you click on the icon, you will be presented with a list of download options, (see below)

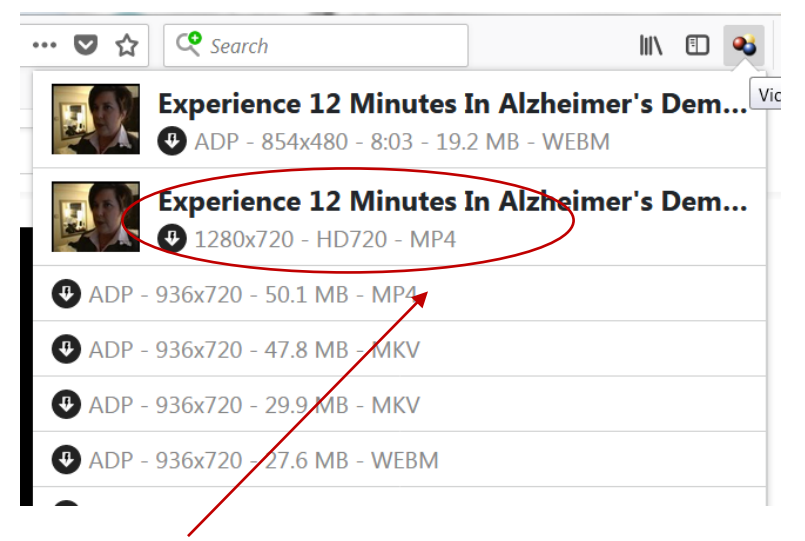

Choose an **MP4** file if available, and select the Medium to High Resolution.

*NOTE: You may be prompted to download the Companion App for the first time. If so, follow the download and installation instructions.*

Once you have downloaded the Companion App, you may see this next screen,

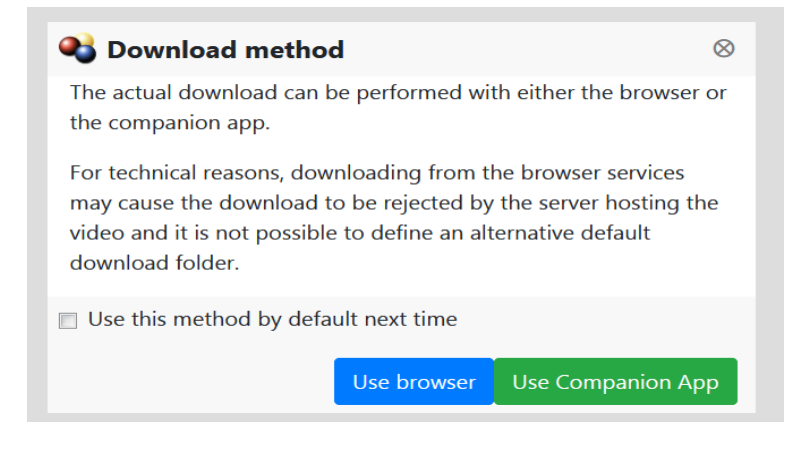

I recommend you **Use browser** whenever possible as that will *download the video file into your Firefox Downloads folder.*

Else, in some instances, you will be required to **Use Companion App,** and it that case, *your file will be located in a folder called "dwhelper"*.

The file path on my office computer looks like this: (yours might look a little different)

▶ Computer ▶ Win7 (C:) ▶ Users ▶ meb1060 ▶ dwhelper

Once you have downloaded your 3rd party video files, you can then go to **MyMedia** in **Canvas** and click Add New > Media Upload and then browse to find the videos you want to upload.

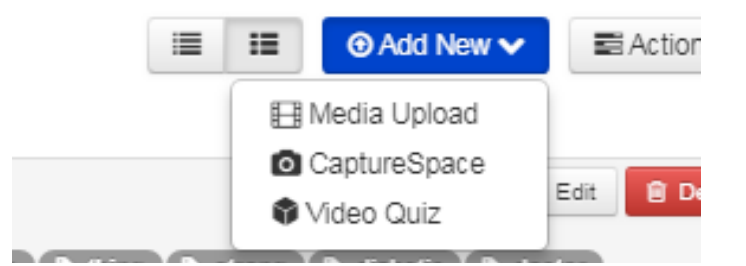

**NOTE**: The video will grab whatever filename existed from the download source. We recommend you review/edit the "**Name**" field to reflect your intended use after uploading it into Kaltura. You may also want to include the source link or other information in the "**Description**" field. You will need to SAVE any changes or additions to these fields by scrolling down and clicking the "SAVE" Button.

**Add a Collaborator---** Once you have uploaded your media, see instructions below for how to add **(meb1060) as a Collaborator on your video for SAS support with caption editing for a known student accommodation need.** Once you make Maureen a collaborator, SAS can then either edit the captions or "tag" it to have it professionally edited (for a fee).

## **Upload Media**

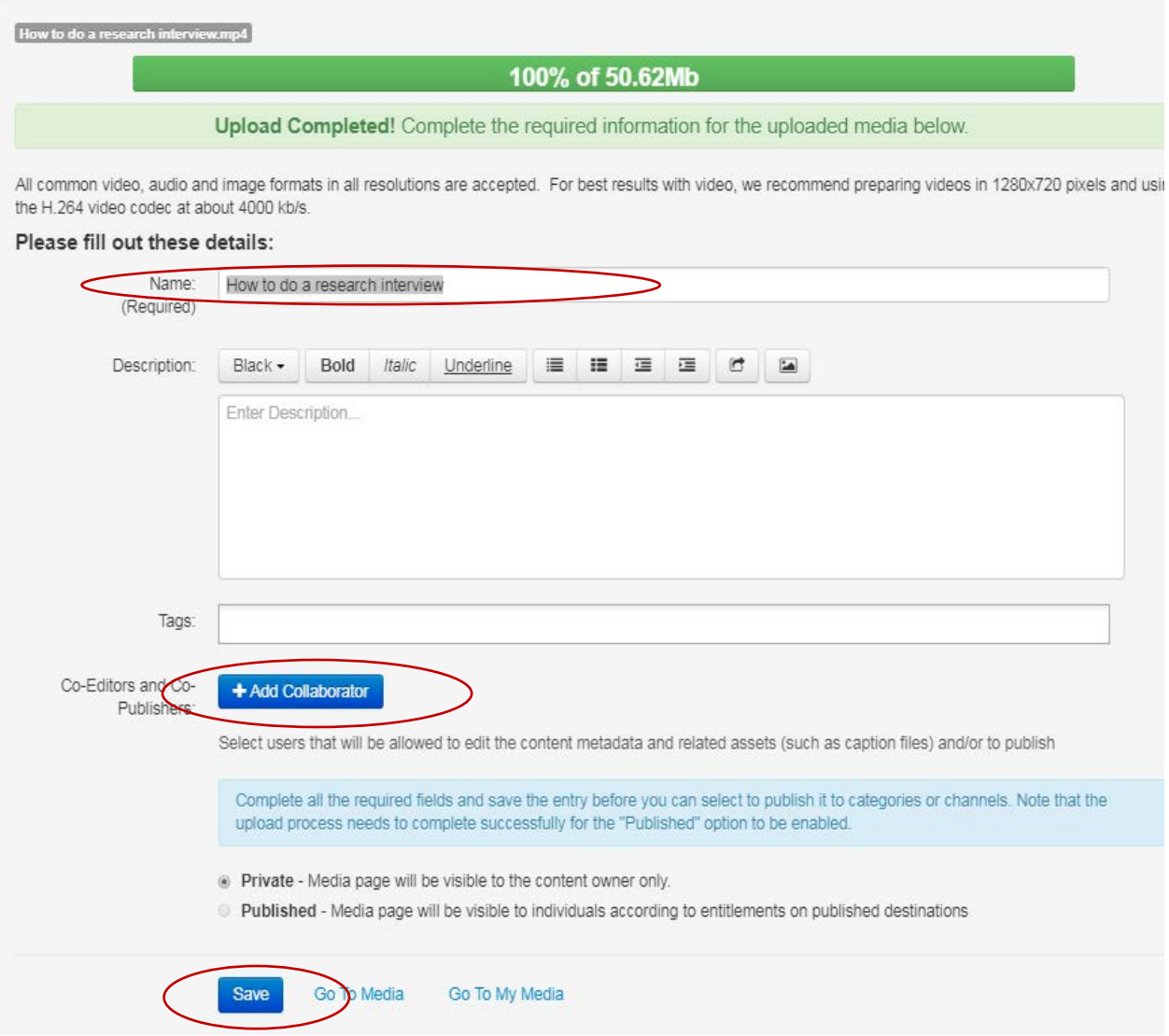

**Please be sure to click both check boxes for "Co-editor" and "co-publisher" then click Add.**

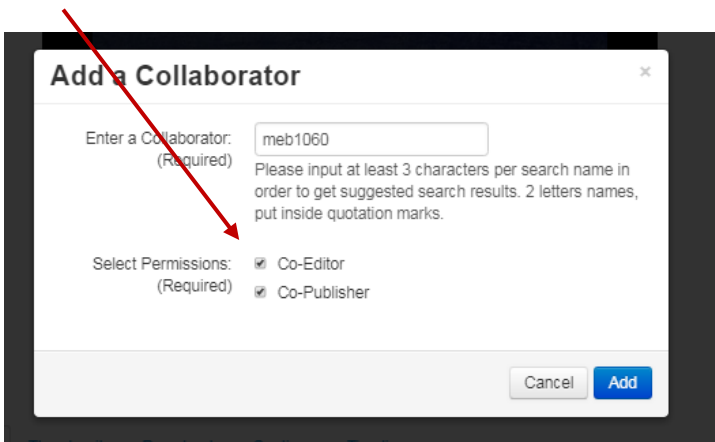

Once your video has been uploaded into **MyMedia**, you can embed it into your **Canvas Course Module** as needed and the processed and edited captions will "catch up", *you do not need to wait*.

**Please contact** [Maureen.bourbeau@unh.edu](mailto:Maureen.bourbeau@unh.edu) **at 603-862-2400 with any questions.**